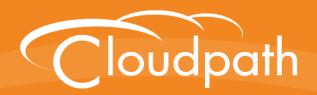

## **Cloudpath Enrollment System**

# Setting Up Third-Party Authentication Within Cloudpath Using Google<sup>™</sup>

Software Release 5.1 May 2017

**Summary:** This document describes how to create a Google application for use with Cloudpath, and how to configure Cloudpath to use the Google application for authentication. **Document Type:** Configuration **Audience:** Network Administrator

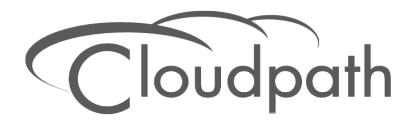

## **Setting Up Third-Party Authentication Within Cloudpath Using Google**

**Software Release 5.1 December 2017**

Copyright © 2017 Ruckus Wireless, Inc. All Rights Reserved.

This document contains Ruckus Wireless confidential and proprietary information. It is not to be copied, disclosed or distributed in any manner, in whole or in part, without express written authorization of a Customer Advocacy representative of Ruckus Wireless, Inc. While the information in this document is believed to be accurate and reliable, except as otherwise expressly agreed to in writing, RUCKUS WIRELESS PROVIDES THIS DOCUMENT "AS IS" WITHOUT WARRANTY OR CONDITION OF ANY KIND, EITHER EXPRESS OR IMPLIED. The information and/or products described in this document are subject to change without notice.

ZoneFlex™, BeamFlex™, MediaFlex™, ChannelFly™, and the Ruckus Wireless logo are trademarks of Ruckus Wireless, Inc. All other brands and product names are trademarks of their respective holders.

Copyright © 2017 Ruckus Wireless, Inc. All rights reserved.

## **Setting Up Third-Party Authentication Within Cloudpath Using Google™**

## **Setting Up the Google Application**

Before configuring Cloudpath for third-party authentication, you must set up the Google application.

## **What You Need**

- **•**Google login credentials
- **•**Branding information for your application
- **•**Redirect URL for your application

## **Google App Configuration**

This section describes how to create the Google application to use with Cloudpath.

#### **Create Web Application Project**

- **1.** Go to *https://console.developers.google.com*.
- **2.** Sign in to your Google account.
- **3.** On the *Google API manager*, create and name an API Project.
- **4.** Select the *Credentials* tab on the left-menu.
- **5.** On the left-menu Credentials, tab, there are 3 tabs across the top, *Credentials*, *OAuth consent screen*, and *Domain verification*.

#### **Note >>**

Be sure to create the OAuth consent screen first. If you create the Client ID first, a warning displays.

#### **FIGURE 1.** Warning Message

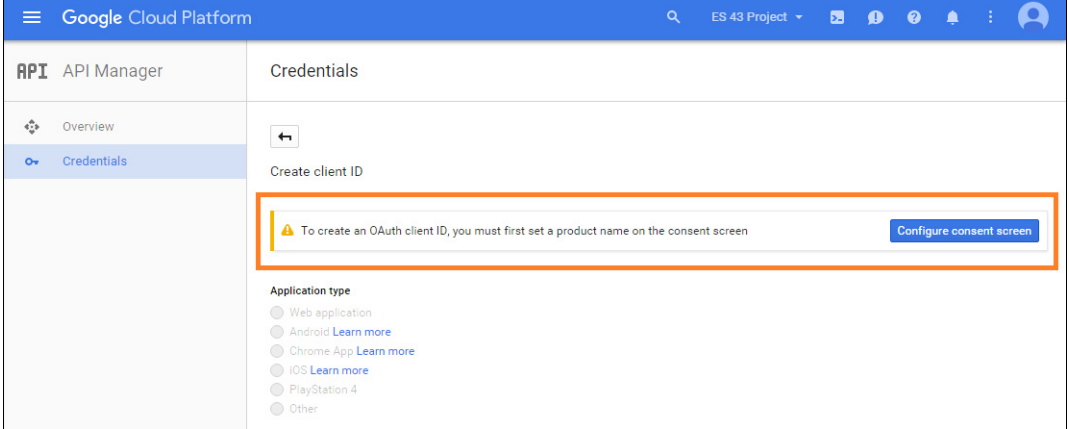

#### **Configure OAuth Consent Screen**

**1.** In the API Manager, from the left menu Credentials tab, Select the top-tab *OAuth consent screen*.

The consent screen will be shown to users whenever you request access to their private data using your client ID. It will be shown for all applications registered in this project

**2.** Enter the *OAuth Consent Screen* credentials. *Email address* and *Product name* are required. Optionally, you can enter URL and a product logo.

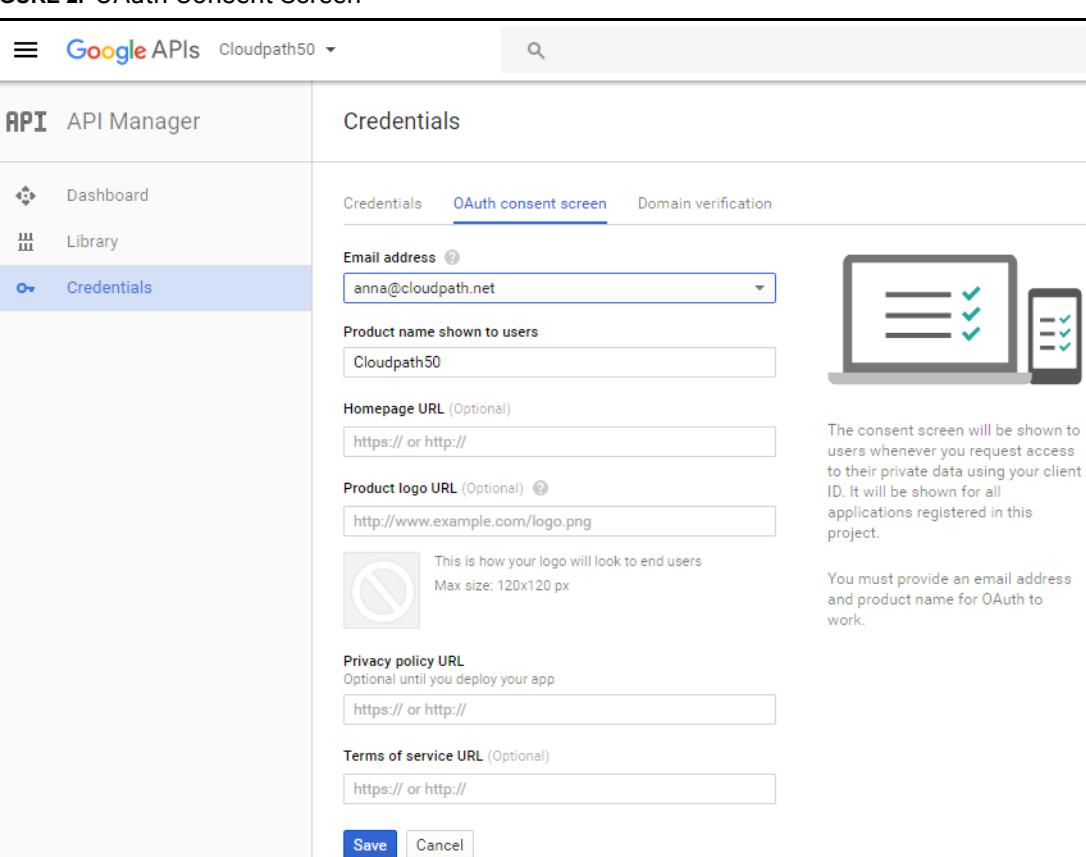

#### **FIGURE 2.** OAuth Consent Screen

**3.** *Save* the OAuth consent screen page.

#### **Create Client ID**

**1.** In the API Manager, from the left-menu *Credentials* tab, select the *Credentials* top-tab.

**2.** From the *Create Credentials* drop-down menu, select *OAuth Client ID.*

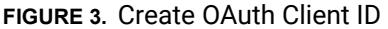

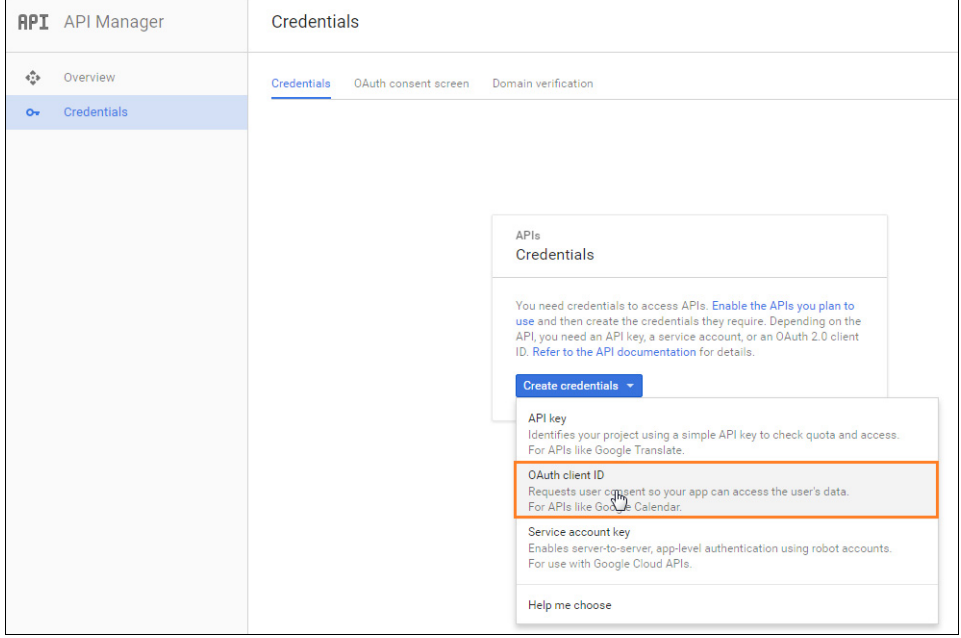

4

**3.** Select *Application Type - Web application*.

#### **FIGURE 4.** Create Client ID

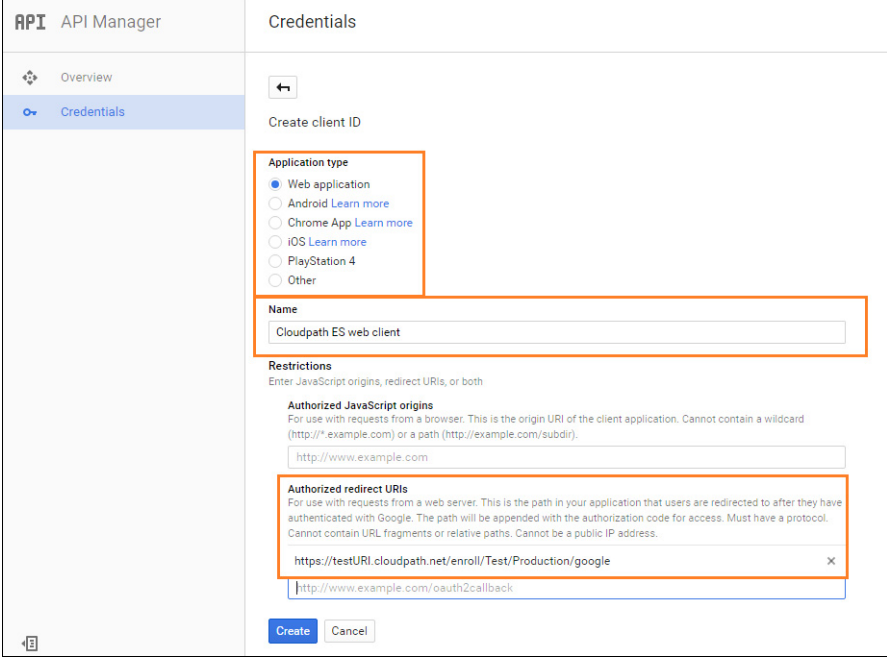

- **4.** Enter the Name for your web application client.
- **5.** On the *Create Client ID* page, leave the *Authorized Javascript origins* field blank.
- **6.** In the *Authorized redirect URIs* field, the entry must be in this format *\${ENROLLER\_URL}/enroll/ google/*, where \${ENROLLER\_URL} is the external URL to which the user is redirected*.* For multiple redirect URLs, enter one path on each line.

#### **Note >>**

Refer to the Google Configuration Redirect URI on the Third-Party Authentication Setup page in the Cloudpath Admin UI.

**7.** Click *Create.*

The OAuth client ID and client secret for your web application are displayed.

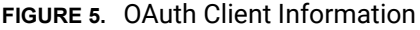

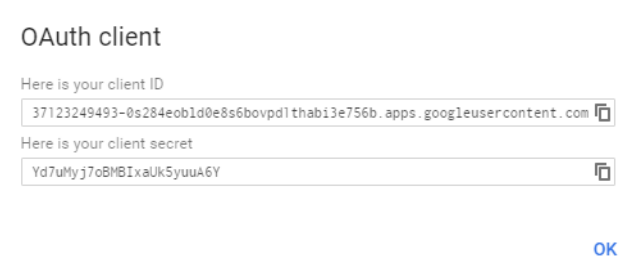

Click OK to continue.

#### **View Client ID Details**

View your OAuth Client ID list with the left-menu *Credentials*, and top-tab *Credentials*, selected.

#### **FIGURE 6.** OAuth Client IDs

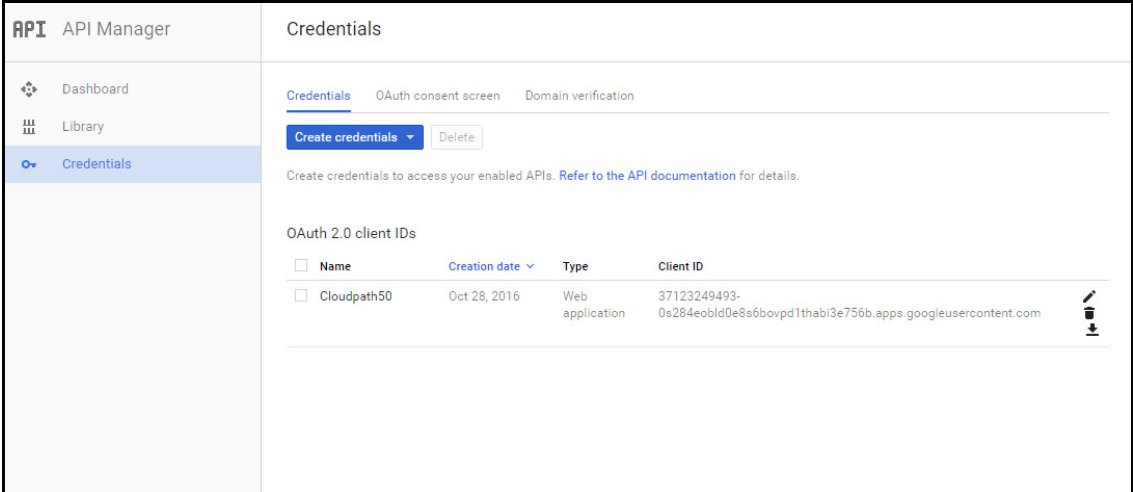

Click the link in the *Client ID Name* to view the Client ID details, including the *Client ID* and *Client Secret*.

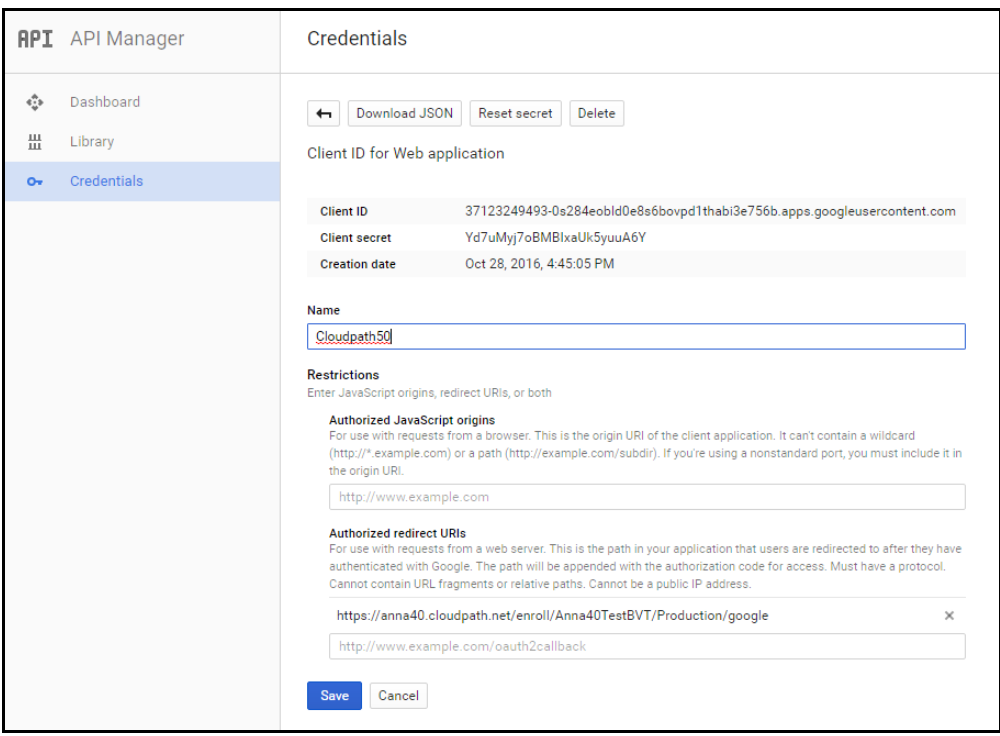

#### **FIGURE 7.** Client ID for Web Application

#### **Tip >>**

Make note of your *Client ID* and *Client Secret*. You need this information to set up Google authentication within Cloudpath.

## **Setting Up Cloudpath**

After the Google application is set up, configure an authentication step in Cloudpath to prompt the user for the Google credentials.

### **What You Need**

- **•**Google application Client ID
- **•**Google application Client Secret

## **Cloudpath Configuration**

This section describes how to add a step to the enrollment workflow to authenticate a user using the Google application.

#### **How to Add Third-Party Authentication to the Workflow**

- **1.** Create an enrollment workflow for third-party authentication.
- **2.** Add an enrollment step, that prompts the user to authenticate through a third-party source.
- **3.** Select *Create a new configuration.*

The *Third-Party Authentication Setup* page allows you to specify which third-party sources are allowed as well as API information related to those sources.

**4.** Enter the *Name* and *Description* of this configuration.

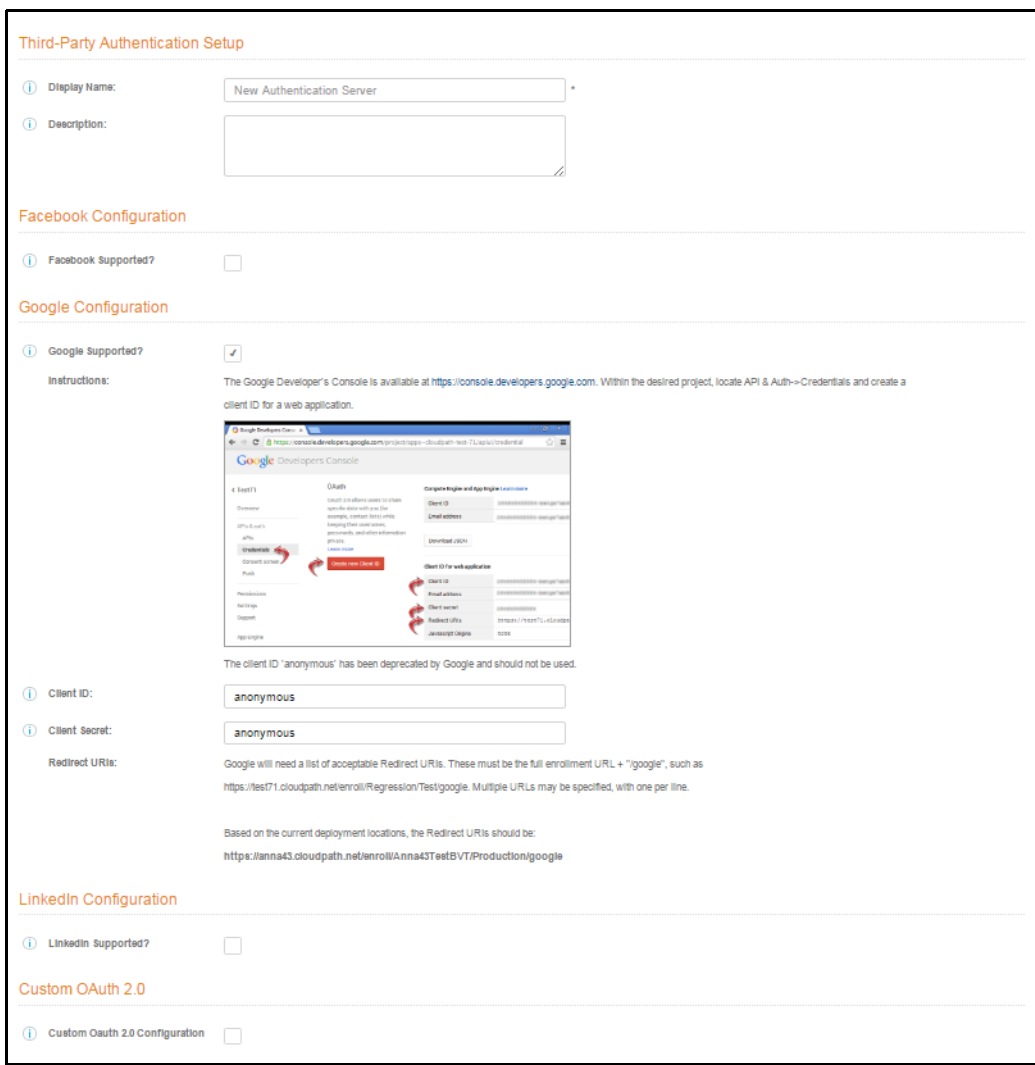

**FIGURE 8.** Google Third-Party Authentication Setup

**5.** In the Google Configuration section, check the *Google Supported?* box.

- **6.** Read the instructions for creating a client key. Be sure that the URI in the Google application matches the instructions on this page.
- **7.** Enter the *Client ID* and *Client Secret* from the Google application.

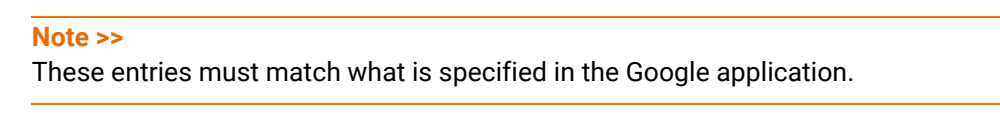

**8.** Click *Save*. The Google authentication step is added to your enrollment workflow.

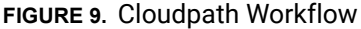

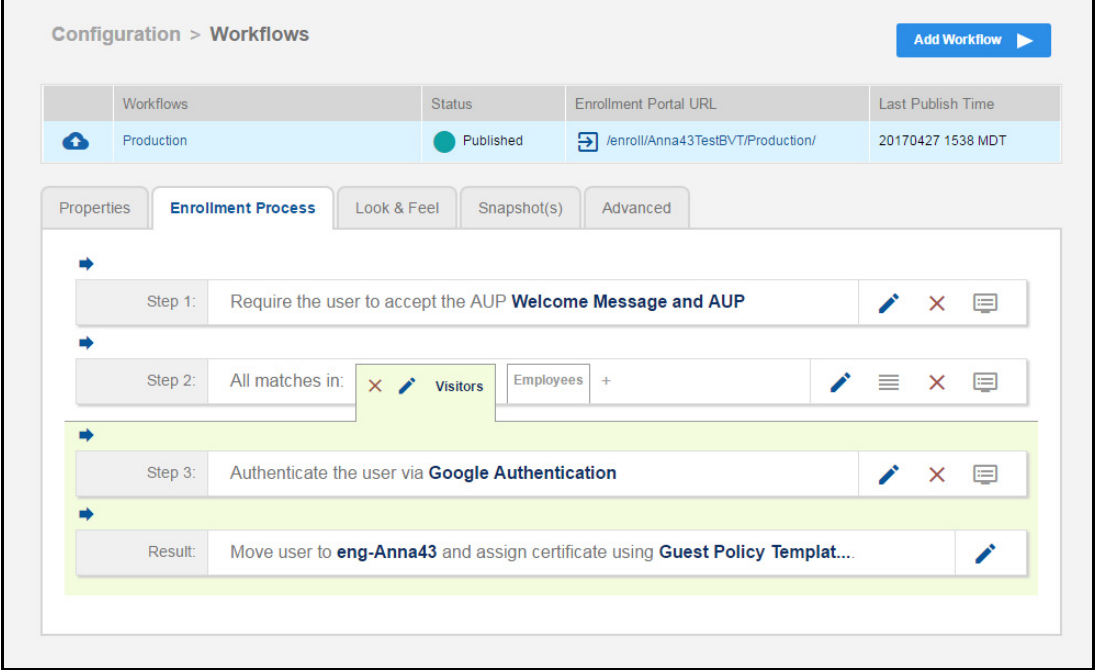

### **User Experience**

When a user attempts to gain access to your network, they receive the Google authentication prompt during the enrollment process.

**FIGURE 10.** User Prompt for Google Authentication

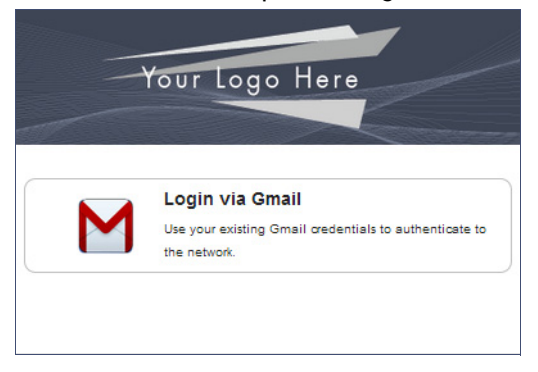

After authenticating the user with their Gmail credentials, Cloudpath continues with the enrollment process and moves the user to the secure network.